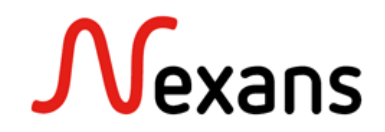

### *Nexans Switches Frequently Asked Questions IV* **Remplacement de switch via "Adresse IP Fixe"**

Version 1 FR

Ce document décrit comment remplacer un switch et pousser sa configuration vers un nouveau switch via "Adresse IP fixe". L'adresse IP fixe permet de configurer un switch en modifiant ses paramètres sans que ceux-ci s'activent. Il est alors possible de modifier les paramètres IP ou VLAN et de de les écrire sur le switch sans perdre la main sur celui-ci. Les paramètres s'activent après redémarrage du switch. Cette méthode est particulièrement utile si l'ancien commutateur n'a pas de carte mémoire pour transférer la configuration.

### **1. Démarrer le nouveau switch avec une "Adresse IP fixe"**

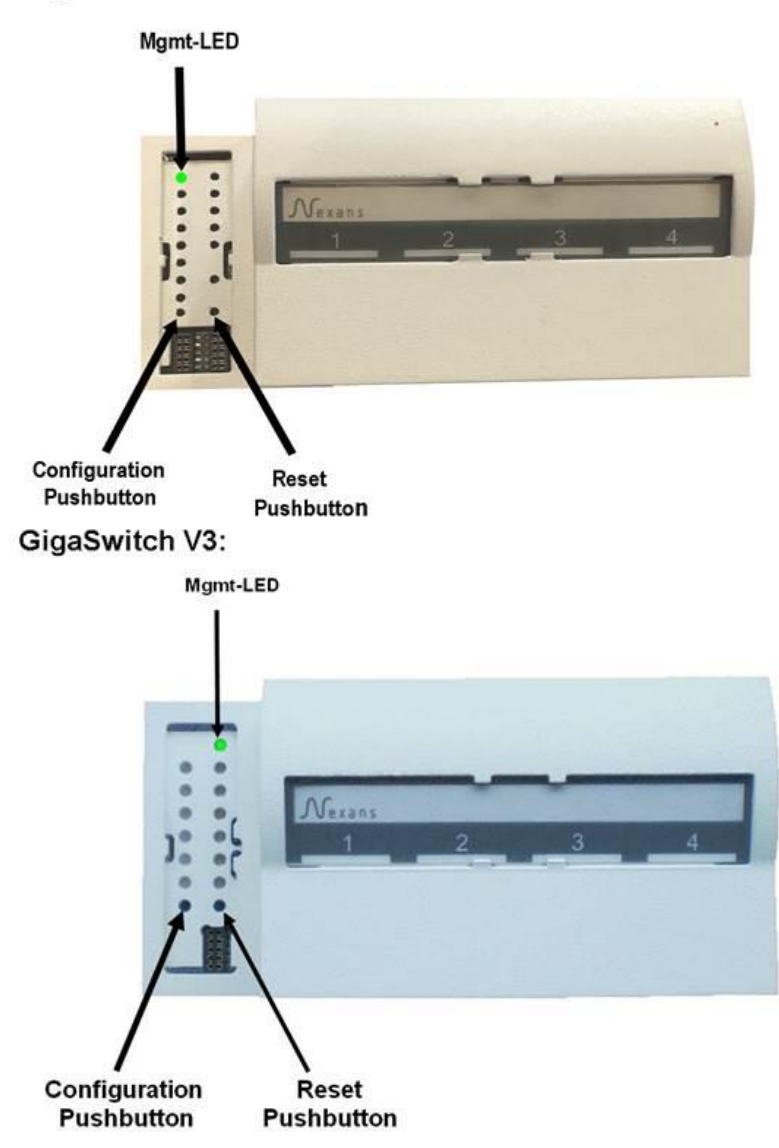

#### GigaSwitch V5:

Démarrez le nouveau switch avec une adresse IP fixe : (Voir également dans le manuel) :

- Appuyez et maintenez le bouton de configuration (min. 3 secondes). Le switch passe en mode configuration. Cela est indiqué par la MGMT-LED qui s'éteint. Lorsque que la MGMT-LED est complètement éteinte, le bouton doit être relâché. La MGMT-LED se met alors à clignoter rapidement et de couleur bleu.
- Ensuite, appuyez brièvement une fois sur le bouton de configuration. La MGMT-LED devrait devenir rouge.
- Enfin, pour exécuter la fonction, appuyez et maintenez à nouveau le bouton de configuration (min. 3 secondes). La MGMT-LED clignote brièvement et s'éteint pour indiquer que l'interrupteur a accepté la commande. Le bouton de configuration peut maintenant être relâché et le commutateur démarre pour exécuter la commande.

L'appareil va ensuite démarrer avec l'adresse IP fixe 172.23.44.111. Après démarrage l'adresse IP fixe, la MGMT-LED doit être allumée en rouge en permanence.

### **2. Ajouter "Adresse IP fixe" à la Device-List**

Pour ajouter le Switch à votre device-list dans NEXMAN, selectionnez dans le menu "**Add/Remove**" l'option : "**Add fixed IP 172.23.44.111**"

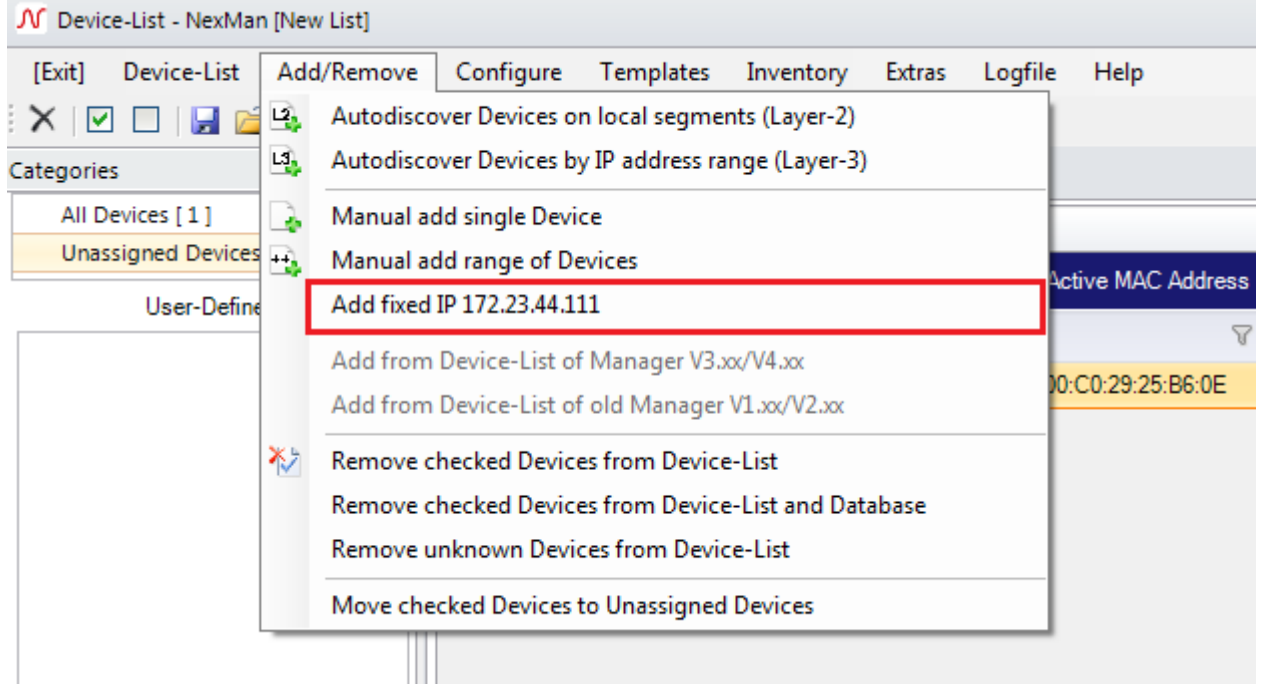

Puis configurez la carte réseau de votre PC connectée au switch, pour que l'adresse IP de celle-ci soit sur le réseau 172.23.44.x

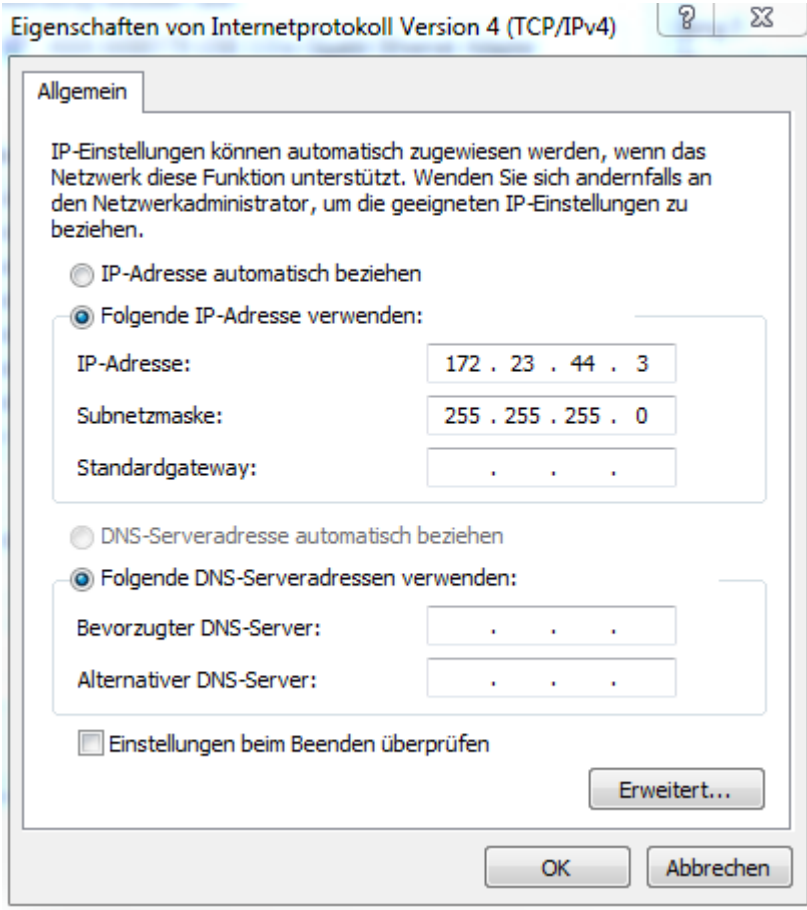

Le switch devrait maintenant être accessible.

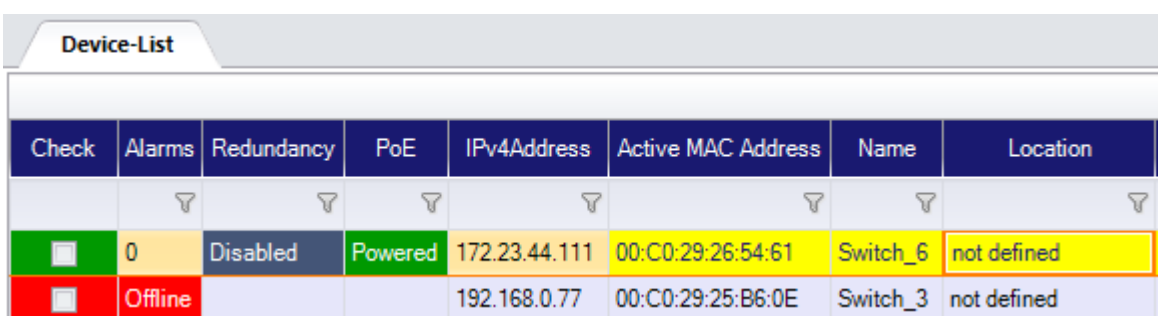

# **3. Copier la configuration de l'ancien switch sur le nouveau**

Dans NEXMAN, ouvrez dans le Device-Editor, la configuration du switch qui doit être remplacée : Pour ce faire, clic droit sur le switch dans la Device-list, puis sélectionnez "**Open Device-Editor from Database**"

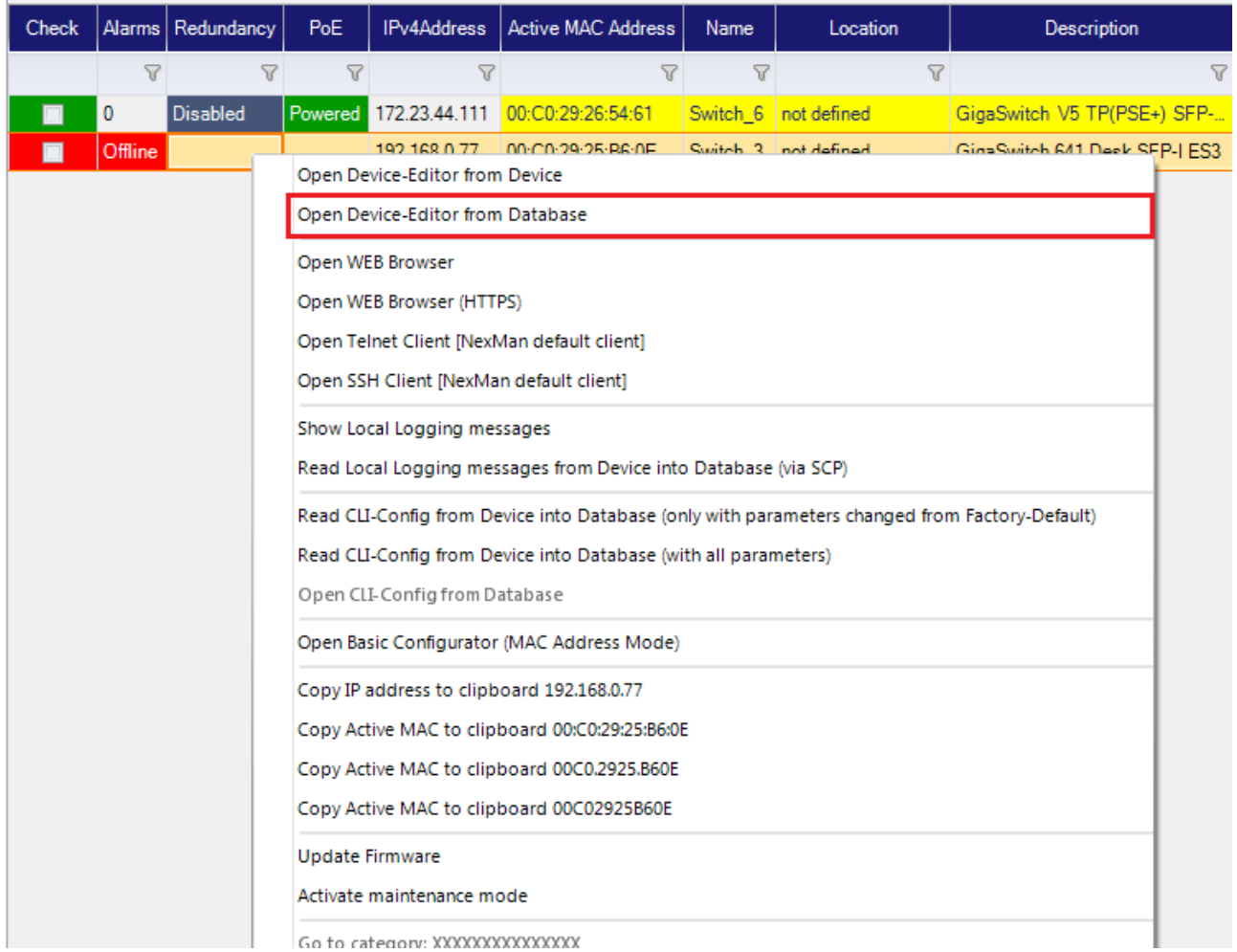

Puis dans le Device-Editor, sélectionnez dans le menu "**Configure**" l'option : "**Write Config to Device with fixed IP 172.23.44.111**"

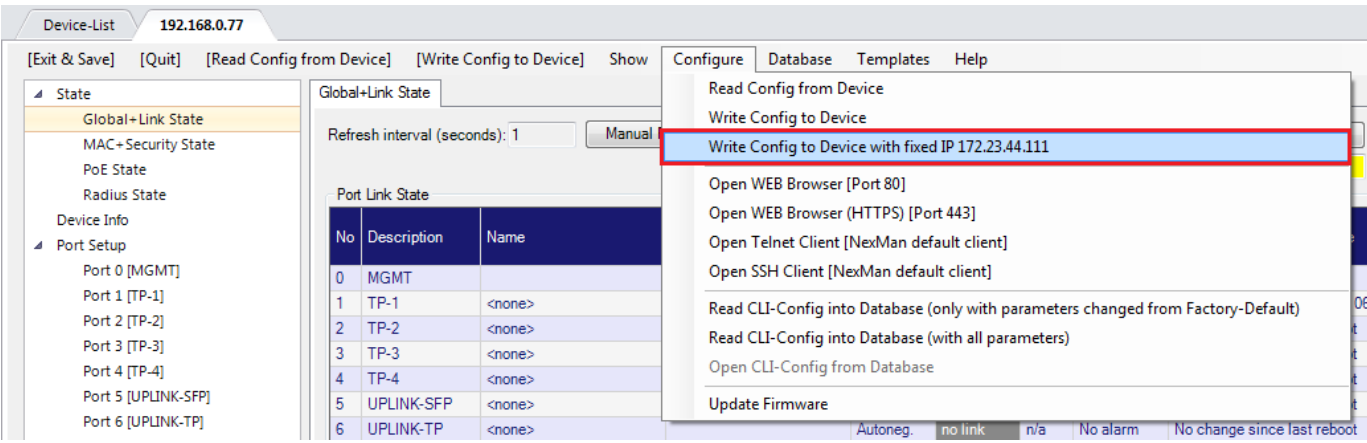

Entrez les informations d'identification actuelles du nouveau Switch (par défaut "admin" et mot de passe "nexans"), et si les informations d'identification sont modifiées avec la nouvelle configuration, entrez les nouvelles informations d'identification dans la partie inférieure de la fenêtre :

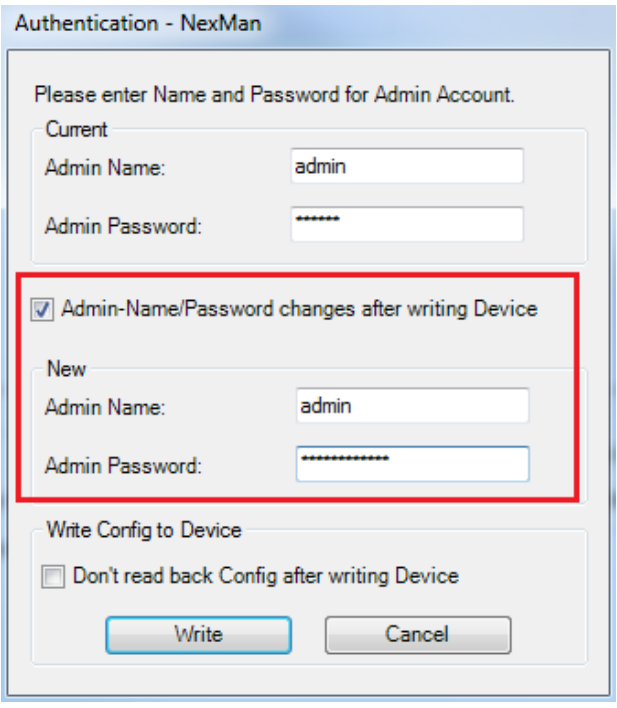

# **4. Optionnel : Déployer un fichier de Master-Config sur le nouveau switch**

Dans la device-list, cochez la case du switch à adresse IP fixe, puis sélectionnez dans le menu "Templates" l'option "Copy Master-Config to checked Devices"

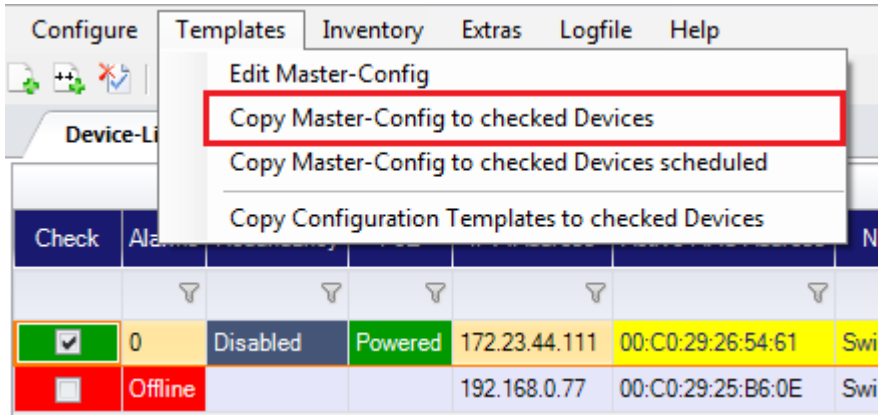

Entrez les informations d'identification du nouveau Switch, et si les informations d'identification sont modifiées par le fichier de Master-Config, entrez les nouvelles informations d'identification dans la partie inférieure de la fenêtre :

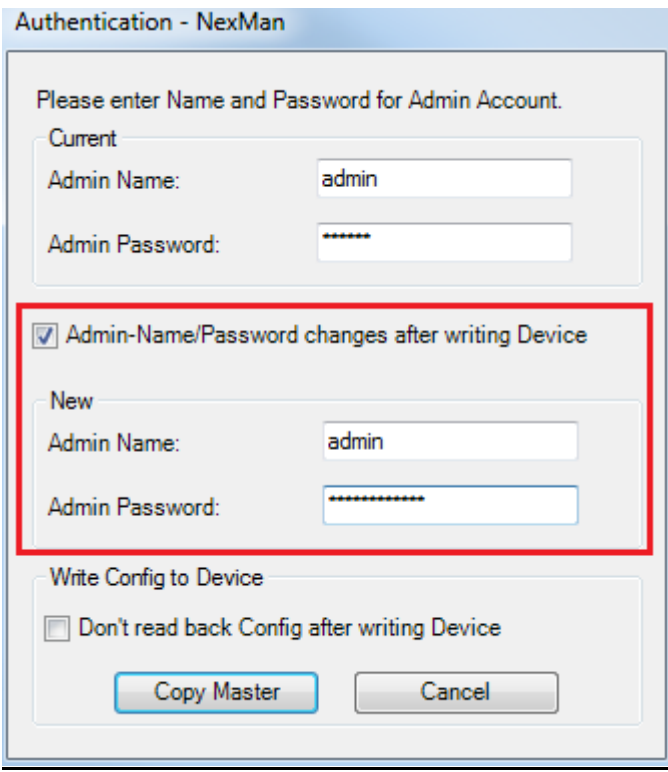

# **5. Redémarrer votre Switch**

Attendre au moins 30 secondes avant de débrancher le switch. Au prochain redémarrage, tous les paramètres seront activés.

> **Nexans Deutschland GmbH Advanced Networking Solutions** Bonnenbroicher Straße 2-14 41238 Monchengladbach Tel: +49 (0) 2166 27-2017 E-Mail: support.ans@nexans.com **www.nexans-ans.de/support**